## New Hire – Employee Self-Service Quick Reference Guide

Complete the following steps within 20 days of your hire date

**Log on to Employee Self-Service (ESS)** using your network logon ID and password.

- Click on the Life and Work Events (LWE) tab on the right side of the menu bar: Employee Self Service Life and Work Events
- □ Click **New Hire** Instructions:

# Life and Work Events

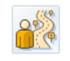

### New Hire

New Hire Instructions

#### **Step 1:** Review Health Plan Information

- Plan Information and Dependent Rates
- **Step 2: Dependent Eligibility Requirements** 
  - □ Review Dependent Eligibility Requirements

#### **Step 3: Required Documents**

- Review Required Documents Chart
- Step 4: Add Family Member/Dependents
  - Add Family Member/Dependents; click the Family Members/Dependents link. Note: All Family Member/Dependents <u>must be</u> entered prior to <u>Step 5.</u>
  - To add, scroll to the bottom of the screen and click on the appropriate relationship button, for example, New Spouse, Child, Sibling, Parent, Other, etc.
  - □ Enter Family Member's Information (Birthdate and Social Security Number required for spouse and children) and click **Review** and then **Save**

#### Step 5: Benefit Enrollment

- □ Click the **Benefits Election** link to make changes to your employee benefits elections
- Starting with the Dental Health Plan, select the radio button and then click Edit Plan
- Select the appropriate Dependent Option, EE only, Emp+family, Emp+spouse, Emp+child/ren, etc...and click Select
   Dependents button.
- Check the box for all dependents that will be included on your plan and click the Add
  Plan to Selection button repeat for each plan Dental, Medical, Vision and Life. Note: the Dependent Option must be the same for all plan types and the same dependents must be selected for each, or you will not be able to Review/Certify.
- □ Life insurance Click **Edit** to select the same dependent coverage option and then click the **List of Beneficiaries** button you will see the list of family members/dependents you added in **Step 4**.
- Next to the name of the beneficiary(ies) listed, enter percentage amount. Note: The percentages in each column must be whole numbers that equal 100%. Click Add Plan to Selection.

| Name               | Relationship | Beneficiary Percentage |
|--------------------|--------------|------------------------|
| Todd Harmon        | Spouse       | 100                    |
| Ryan Dexter Harmon | Child        | 0                      |
| Lucas Harmon       | Child        | 0                      |
| Jason Dexter       | Sibling      | 0                      |

□ To contribute money to your Health Savings Account, click **Edit Plan** 

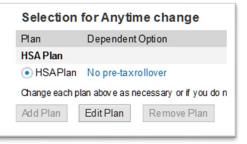

 Enter dollar amount that you want to contribute to your Health Savings Account and click Add Plan to Selection

| Regular (Bi-week | ,,,,,,,,,,,,,,,,,,,,,,,,,,,,,,,,,,,,,,, |
|------------------|-----------------------------------------|
| Pre-TaxAmount:   | 92.30 🔝 USD                             |
| < Previous Step  | Add Plan to Selection                   |

Note: Contribution amounts to your HSA can be entered at any time. You can update/change your HSA contribution amount by logging into ESS and clicking on the Payroll/Benefits tab, HSA Contribution Change

Benefit Changes

#### HSA Contribution Change

Change the amount you are contributing per pay period to your Health Savings Account

#### Step 6: Review Benefit Elections

- □ Click on the **Participation Overview** link.
- Review your Plans, click the **Certify** button and you will get a message that your Plan selections were saved.
- □ Use the IE Explorer close Icon i or X to close the window(s) or tab(s) and return to ESS and logoff.